# **CHEMSKETCH**

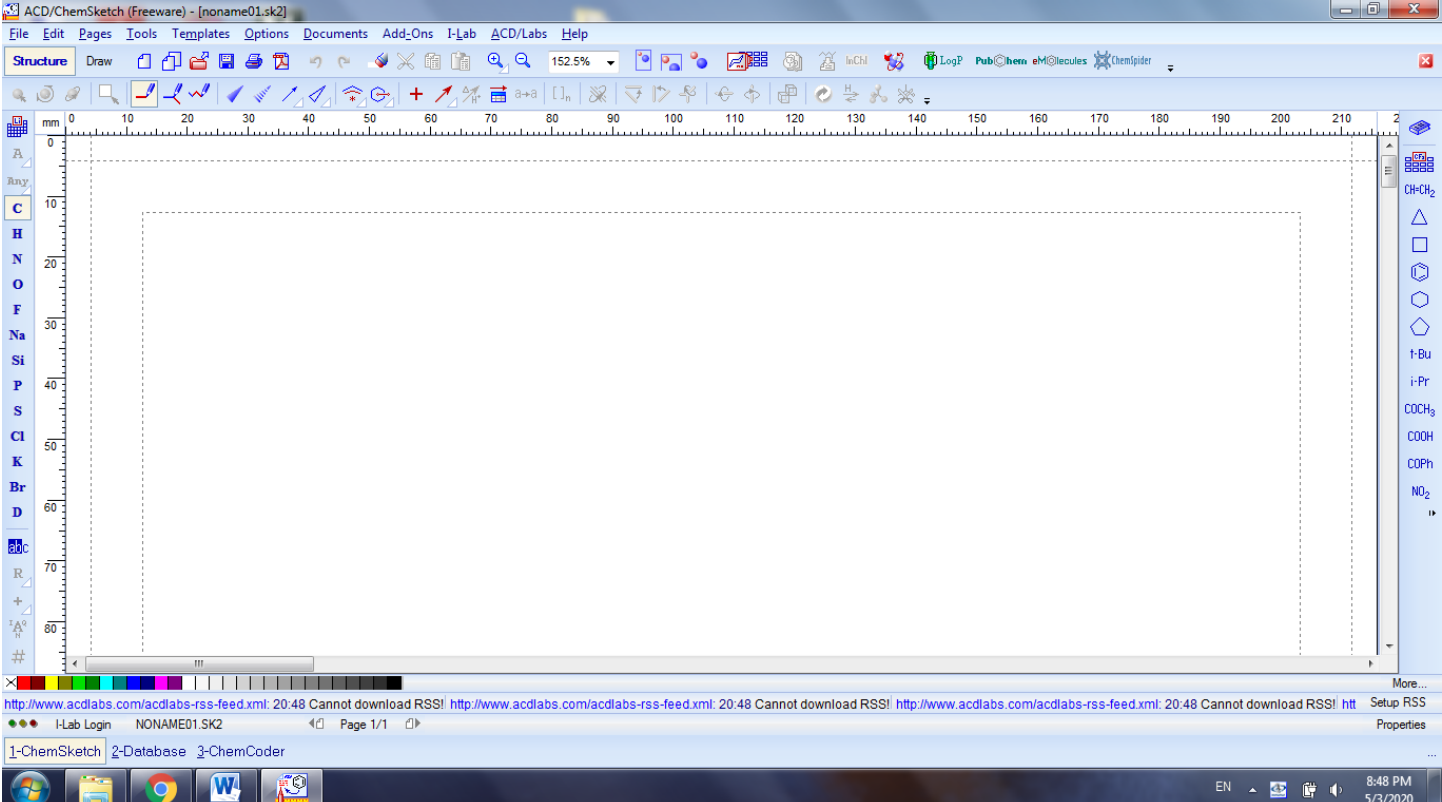

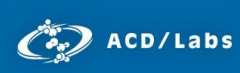

## ACD/ChemSketch: Getting Started

Advanced Chemistry Development, Inc. Toronto, ON, Canada [www.acdlabs.com](http://www.acdlabs.com/)

## **Introduction**

Getting started using ACD/ChemSketch? Get comfortable with basic functionality using this guide.

#### Modes of the Application

ChemSketch has two modes, each with different toolbar functions:

You will start in **Structure** mode where you can draw molecules, reactions, and schema.

Switch to **Draw** mode to create and edit graphical objects such as reaction diagrams, orbitals, lab equipment, and much more (read more under the **Templates** section below).

#### Draw Molecules

Start drawing a molecule with C-C bonds by simply clicking and dragging your cursor in the drawing window (Structure mode). **Draw Normal**  $\frac{1}{\sqrt{2}}$  mode and **Carbon C** are selected by default upon startup. Use **Draw Continuous or all continuous** mode to quickly link carbon atoms together or **Draw Chains** mode to draw a multi-carbon chain.

To draw a branched structure click on an existing carbon atom. To change a bond, click repeatedly on the bond to toggle between single, double, and triple, or use the other bond options  $\mathcal{I}$ access  $*$  / / / / / / / / / / / / to change the type of bond.

To change an atom in your molecule, select the desired atom from the left toolbar and then click a carbon in the structure to replace it. Click **Atom Properties**  $\frac{48}{N}$  to change the valence, charge, and isotope of an atom.

#### Customize Structures

To remove an atom, click **Erase and then click on an atom.** 

To standardize bond lengths and angles, click **Clean Structure** . To edit the properties and drawing style of a bond, double-click on it. You can also check for **Tautomeric Forms** and rotate the structure in **2D** or **3D** to see different views.

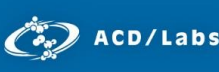

Customize your drawing with text fields by clicking **Text** (left toolbar in Draw mode). To modify the text fields later, click **Edit Text** .

#### Copy and Paste Structures

Select a structure by clicking **Select R** or **Lasso that** to draw a box or circle around the structure. To select just a single atom, click once near it to highlight it.

To move a bond, select it and drag to the new position. To make a copy of a structure, select it, then hold

CTRL while dragging. Once a structure is selected, you can also use the **Cut**  $\frac{1}{\sqrt{2}}$ , **Copy iii** , and **Paste options.** 

#### Draw Reactions

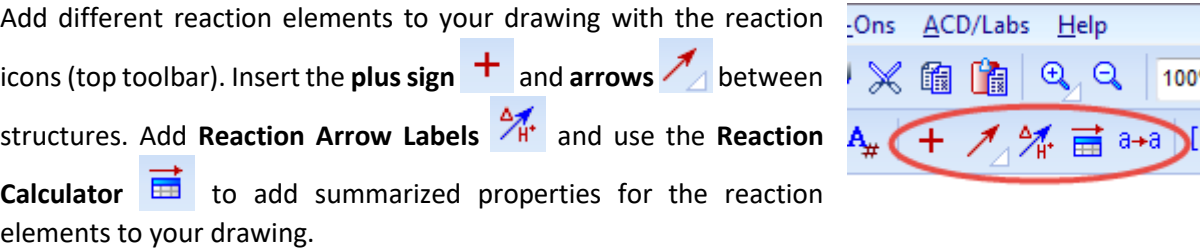

#### Calculate Properties

You can add various **Calculated Properties Example 10 Your structure to your drawing. On the status bar you** will see the number of fragments and their combined properties at all times.

To calculate the potential fragment losses for a molecule, select a bond and click **MassSpec Scissors** to display the Molecular Formula and Formula Weight of the two halves (golden pairs) of the molecule.

#### IUPAC Naming, SMILES and InChI Code

To add the IUPAC name as a text field in your drawing, select the structure and click **Generate Name for** 

**Structure** . Additional naming features (including SMILES and InChI code) are also available; from the **Tools** menu, point to **Generate** to see the options.

#### **Templates**

Use the **Periodic Table** (left toolbar) to customize the element list for drawing structures.

Use the **Table of Radicals** (right toolbar) to select common predefined radicals and insert them into your drawing.

Use the **Template Window (1)** (top toolbar) to browse numerous pre-drawn molecules, lab equipment, orbitals, and much more. Select a template and paste it into your drawing window for further editing.

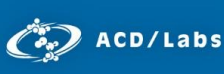

Use the **Dictionary** (right toolbar) to search over 165,000 entries of commercially available structures. Enter text to search for a structure and click OK to transfer it to the drawing window.

#### Search for Structure

Search for files on your computer containing the structure or substructure you have drawn by clicking

**Search for Structure <b>(20**). You can also search for similar structures based on a variety of factors.

### **Conclusion**

This document describes the basic features of the software. For a more in-depth view of any of the individual features, please consult the software manual or **Help** menu.

Please also visit [www.acdlabs.com](http://www.acdlabs.com/) for more details. If your software is on a computer connected to the internet, our technical support team can be easily contacted by selecting **Send Bug Report/Feature Request…** under the ACD/Labs menu, filling out the appropriate information and sending via Web or Mail.

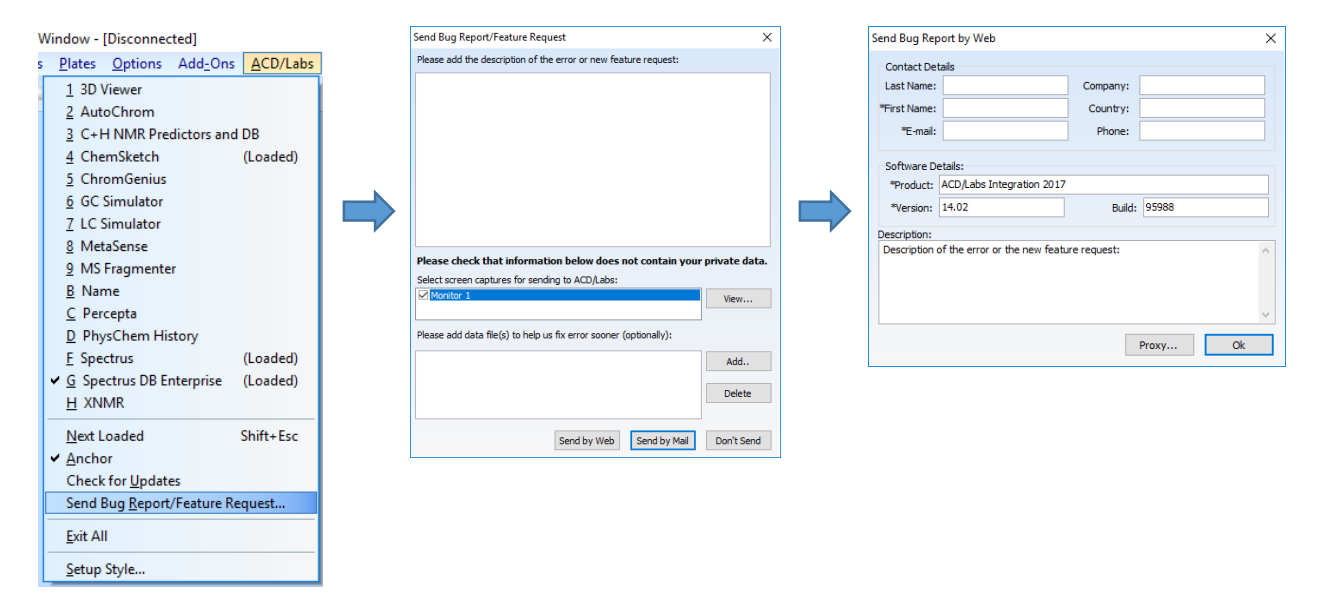